# 通過Cisco FindIT Kaseya外掛上的控制控制面板 頁面管理裝置

## 簡介 Ī

Cisco FindIT Kaseya外掛是安裝在Kaseya虛擬系統管理員(VSA)上的模組。 它將Cisco FindIT Network Manager與Kaseya VSA緊密整合,從而實現了網路的集中管理。該外掛允許 訪問FindIT的強大管理功能,包括操作管理、控制面板、裝置發現、網路拓撲、遠端裝置管理 、可操作警報和事件歷史記錄。

基於Web的實用程式上的Control / Dashboard(控制/儀表板)頁面與FindIT 1.1 Probe(FindIT 1.1探測)上的DISCOVERY - INVENTORY(發現 — 庫存)檢視類似。您可 以選擇FindIT網路探測的一個或多個站點,並顯示網路中所有或經過過濾的裝置清單以及可以 採取的資訊和操作。這些可以計畫的操作包括更新韌體、儲存和備份配置、刪除裝置以及重新 啟動。

附註:下面的FindIT Control / Dashboard視窗的影象比螢幕更寬。您需要向右滾動才能看到控 制元件/控制面板的整個螢幕。

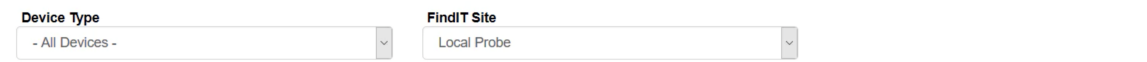

#### FindIT Control / Dashboard

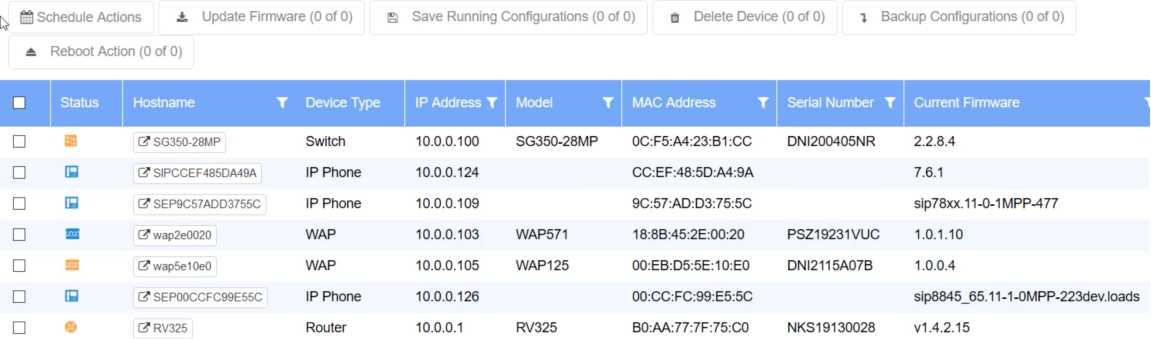

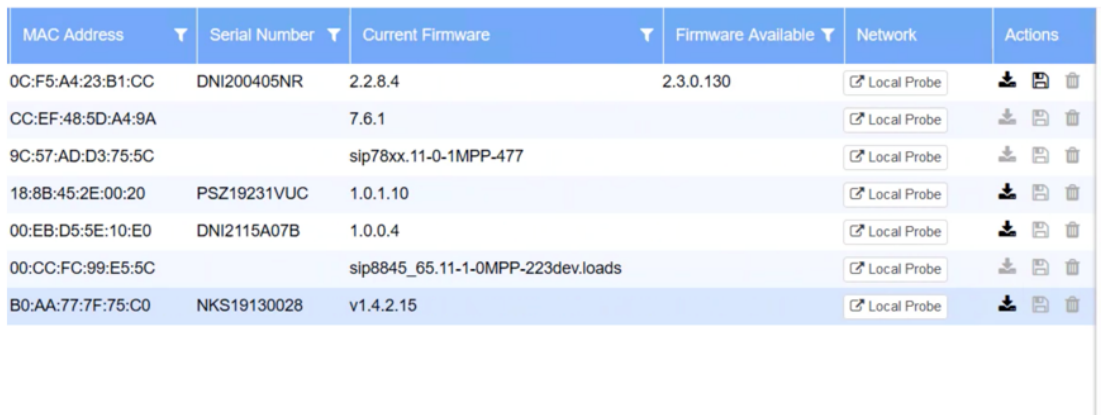

在此場景中,需要訪問網路上特定裝置的基於Web的實用程式,以及與該裝置關聯的探測站點

## 目標 I

本文旨在展示如何通過Cisco FindIT Kaseya外掛上的Control/Dashboard頁面管理裝置。

## 適用裝置 Ĭ.

- Cisco FindIT網路管理員
- Cisco FindIT網路探測

## 軟體版本

 $• 1.1$ 

## 通過Control/Dashboard頁面管理裝置 Ĩ,

步驟1.啟動Web瀏覽器,在位址列中輸入您的Kaseya VSA伺服器的IP地址,然後按一下Enter  $\circ$ 

 $\times$  0 10.10.0.1  $\leftarrow$ 

附註:在本示例中,使用的IP地址為10.10.0.1

步驟2.在提供的Username和Password欄位中輸入您的Kaseya帳戶登入憑據,然後按一下 SIGN IN。

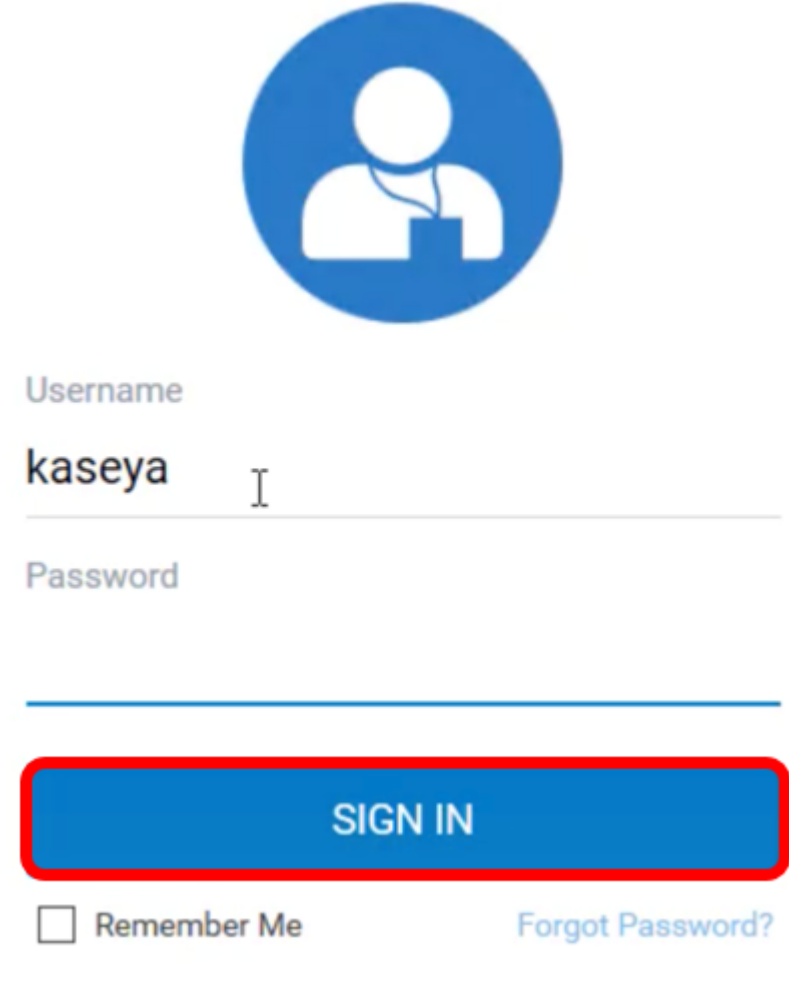

附註:在本示例中,Kaseya用作使用者名稱。

步驟3.在導航窗格中選擇Cisco > Main > Control / Dashboard。

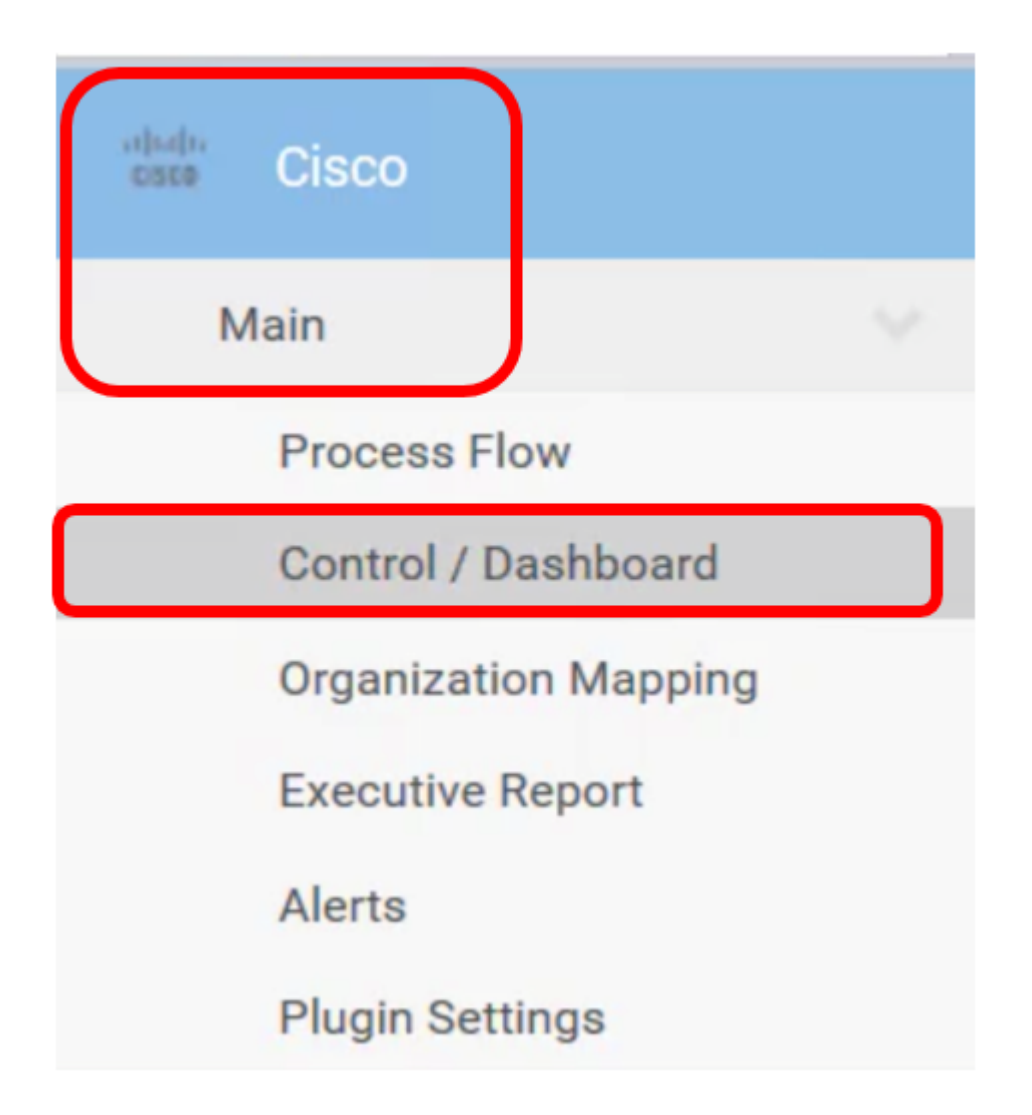

步驟4.點選裝置型別下拉選單,將裝置清單篩選為要管理的裝置型別。

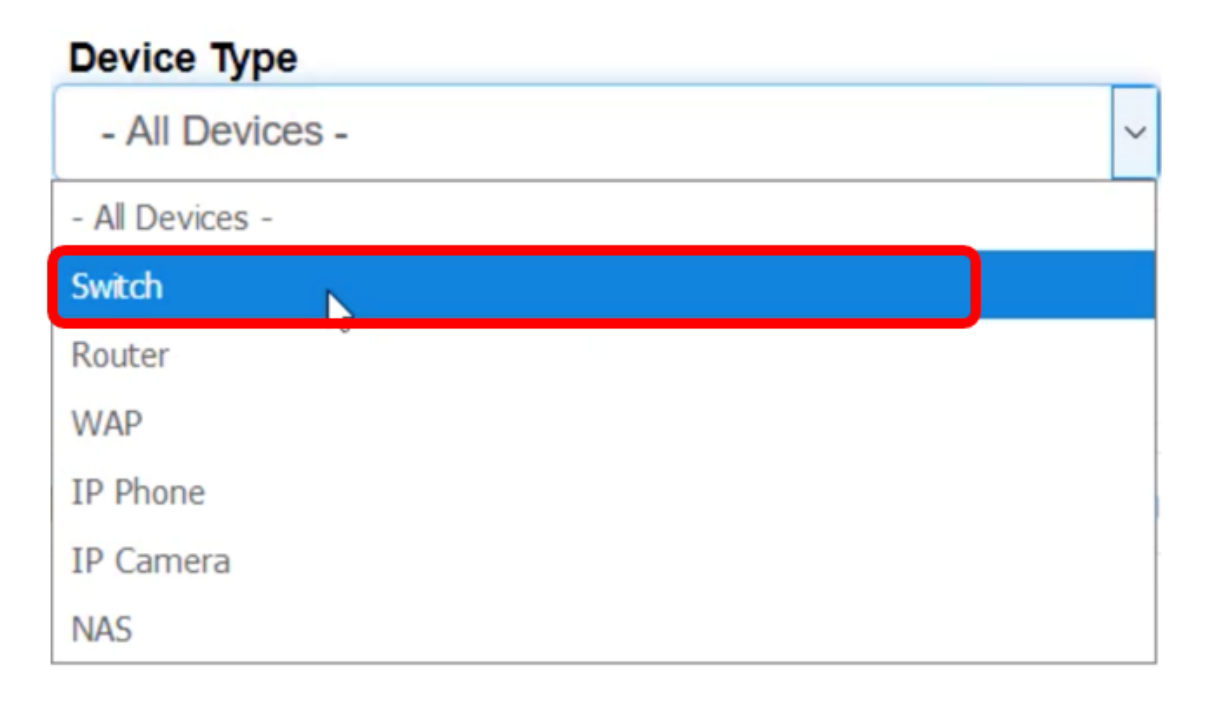

附註:在本範例中,Switch被選取。這將過濾表檢視,並且只顯示網路中的所有交換機裝置。 在此表中,將顯示交換機的所有資訊,如交換機在網路中的當前狀態、主機名、裝置型別、 IP地址、確切型號、MAC地址、序列號、當前韌體版本、可用韌體版本(如果有)、交換機 所屬的FindIT網路站點,以及可以為特定裝置執行的操作。

步驟5.(可選)點選FindIT站點下拉選單以過濾特定FindIT站點中的裝置。

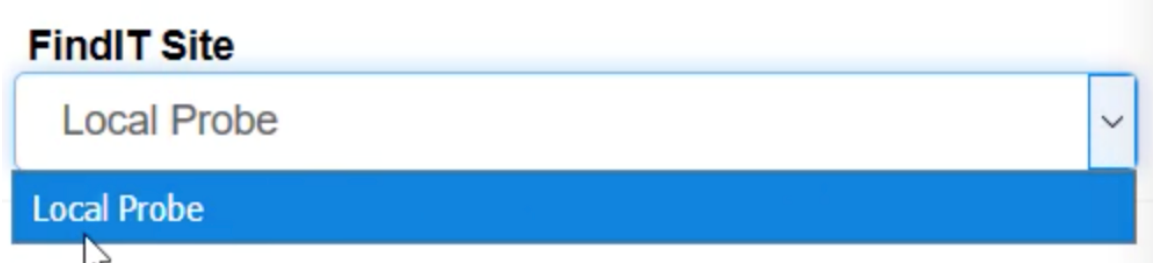

附註:在本示例中,選擇了名為Local Probe的FindIT站點。

步驟6.選中所選裝置之前的覈取方塊。然後,您可以對所選裝置執行操作,例如訪問其基於 Web的實用程式或其所屬的FindIT探測站點。您還可以更新韌體、儲存和備份配置、刪除或重 新啟動裝置。

FindIT Control / Dashboard

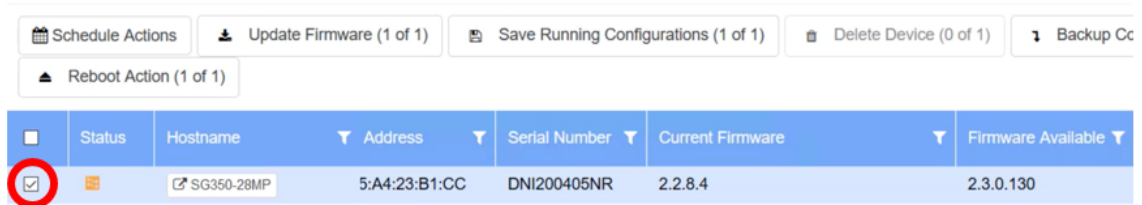

附註:在此示例中,SG350-28MP被選中。

步驟7.按一下已選擇訪問其基於Web的實用程式的交換機的主機名。

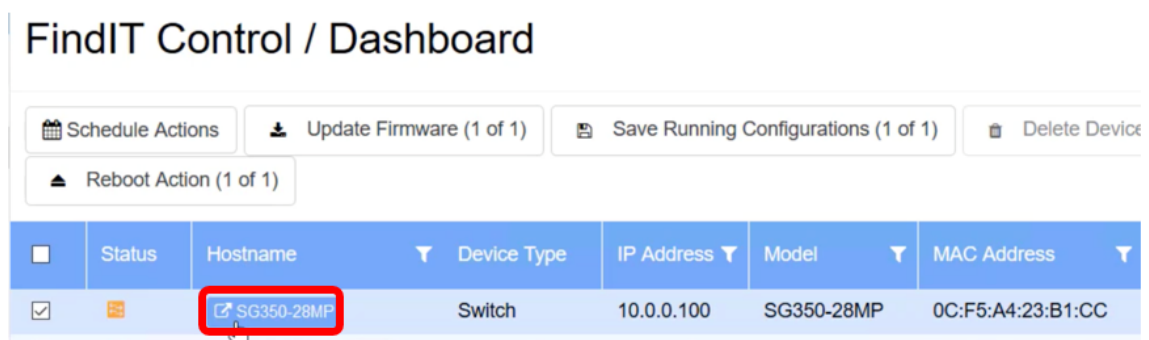

然後您將重定向到交換機的基於Web的實用程式的登入頁。

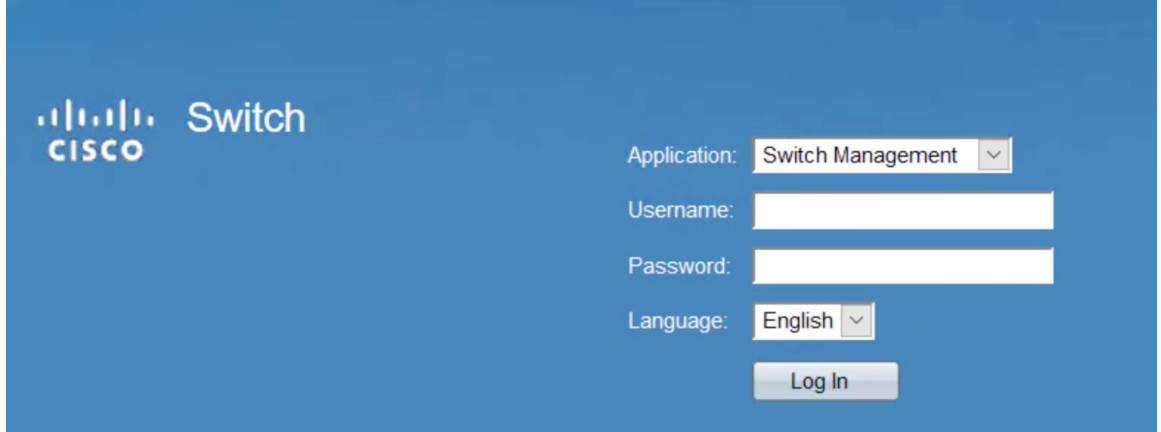

步驟8.要訪問管理交換機的探測器,請返回Kaseya UI,然後按一下Network下的探測器。

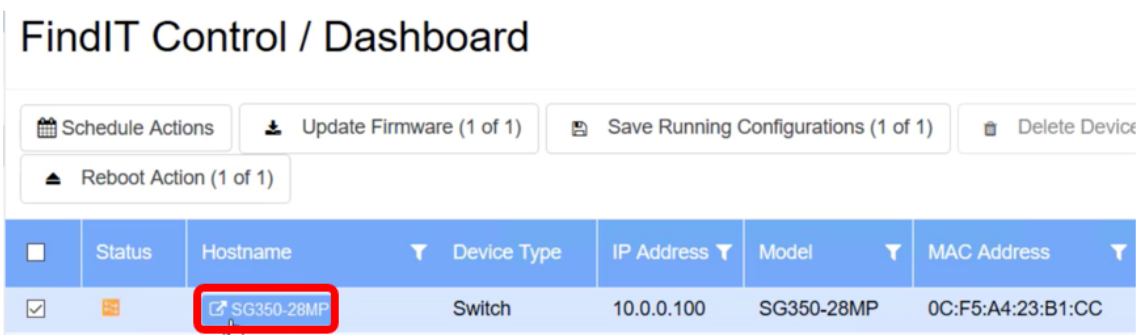

#### 附註:在本示例中,裝置位於Local Probe下。

然後,您將進入探測器自身的基於Web的實用程式。

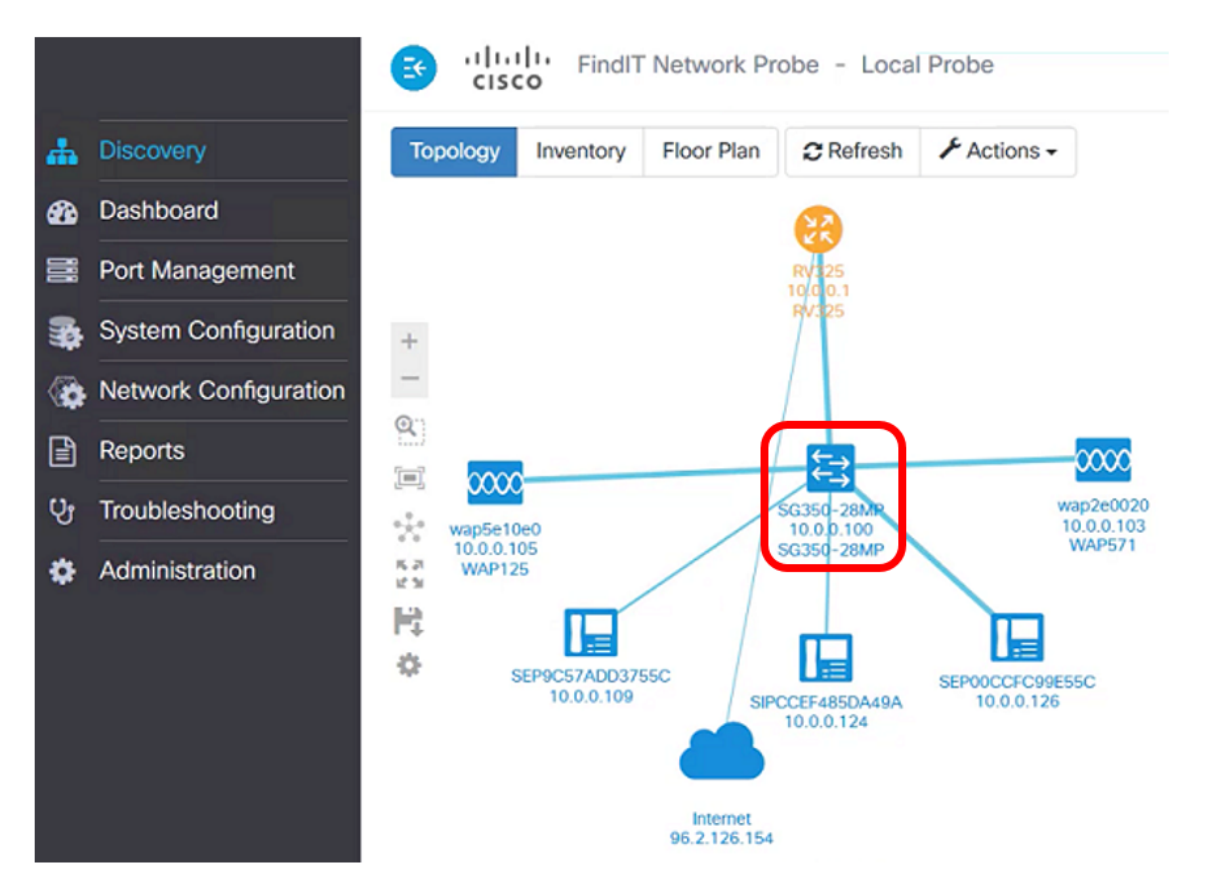

現在,您已通過訪問基於Web的實用程式和FindIT Probe站點,通過「控制/儀表板」頁成功 管理網路上的裝置。